## **EPSON WF-6090 Series**

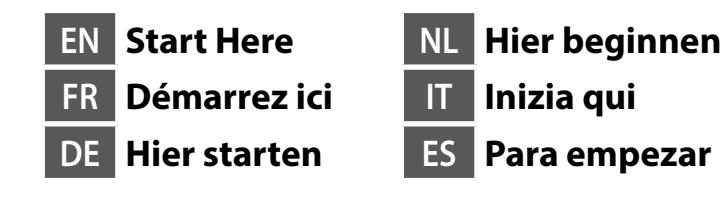

© 2015 Seiko Epson Corporation. All rights reserved Printed in XXXXXX

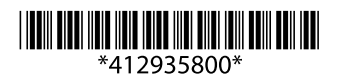

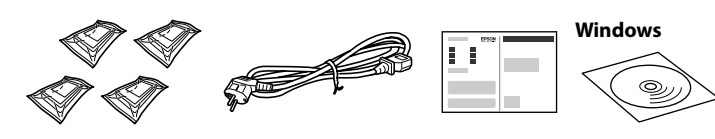

Contents may vary by location.

Le contenu peut varier en fonction du pays où vous vous trouvez.

Inhalte können nach Region variieren.

De inhoud kan per locatie verschillen.

Contenuti potrebbero variare in base all'area geografica.

El contenido puede variar según el país.

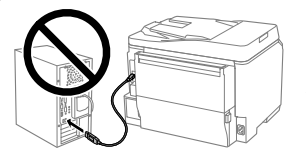

**Do not connect a USB cable unless instructed to do so. Ne connectez pas de câble USB sauf si cela vous est demandé.**

**Schließen Sie kein USB-Kabel an, sofern Sie nicht dazu angewiesen werden.**

**Sluit de USB-kabel niet aan tenzij dit in de instructies wordt aangegeven. Non collegare il cavo USB finché non viene richiesto.**

**No conecte un cable USB a menos que se le indique que debe hacerlo.**

Connect and plug in. Connexion et branchement. Anschließen und einstecken.

# **1**

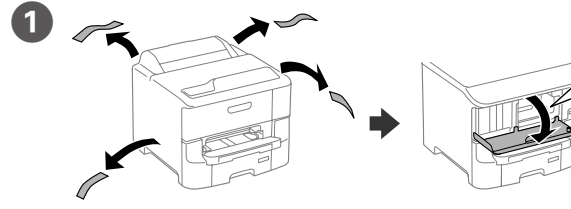

Remove all protective materials. Retirez tous les emballages de protection. Entfernen Sie sämtliches Schutzmaterial.

Verwijder al het verpakkingsmateriaal.

Rimuovere tutti i materiali protettivi.

Retire todos los materiales de protección.

**See the packaging for the optional paper cassette to install.**

**Consultez l'emballage pour connaître la cassette de papier optionnelle à installer.**

**Zur optionalen Papierkassette für die Installation siehe Verpackung.**

4 Common Settings Select a language, country and time. Choix d'une langue, d'un pays et de

**Raadpleeg de verpakking voor de optionele papiercassette die moet worden geïnstalleerd.**

**Controllare la confezione per le istruzioni d'installazione del cassetto carta optional. Vea el paquete para el cassette de papel opcional que se debe instalar.**

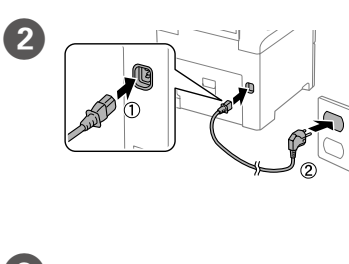

Open the front cover. Ouvrez le couvercle frontal. Open het deksel vooraan. Aprire il coperchio frontale.

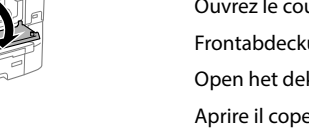

Snoer aansluiten. Collegare e inserire. Conéctela y enchúfela.

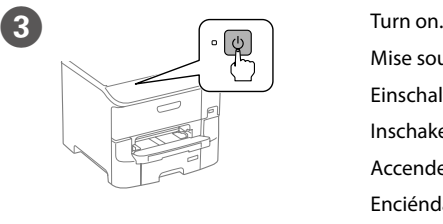

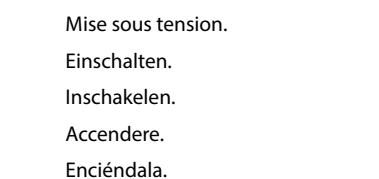

**If an error is displayed, turn off the printer and check that no protective materials have been left inside the paper cassettes.**

**Si une erreur s'affiche, éteignez l'imprimante et vérifiez qu'aucun matériau de protection n'a été laissé dans le bac à papier.**

**Falls ein Fehler angezeigt wird, Drucker abschalten und sicherstellen, dass sich keine Schutzmaterialien mehr im Inneren der Papierkassetten befinden. Als een fout wordt weergegeven, schakelt u de printer uit en controleert u of** 

**er geen beschermend materiaal in de papiercassettes is achtergelaten.**

**Se viene visualizzato un errore, spegnere la stampante e controllare che non sia rimasto alcun materiale protettivo all'interno dei cassetti carta.**

**Si aparece algún error, apague la impresora y asegúrese de que no haya dejado ningún material de protección dentro de las bandejas de papel.**

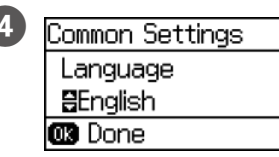

l'heure.

Eine Sprache, Land und Uhrzeit wählen.

Een taal, land en tijd selecteren.

Selezionare lingua, Paese e ora.

Seleccione un idioma, un país y la hora.

Frontabdeckung öffnen. Abra la cubierta delantera.

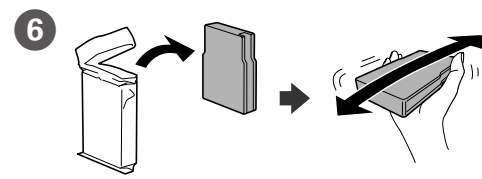

Remove the ink cartridge from its packaging. Shake the ink cartridge for 5 seconds 15 times horizontally in approximately 10 cm movements.

Retirez la cartouche d'encre de l'emballage. Secouez la cartouche d'encre 15 fois horizontalement pendant 5 secondes, avec des mouvements de 10cm environ.

Tintenpatrone aus ihrer Verpackung nehmen. Tintenpatrone 15-mal horizontal in Bewegungen über etwa 10 cm 5 Sekunden lang schütteln.

Neem de inktcartridge uit de verpakking. Schud de cartridge gedurende 5 seconden 15 keer horizontaal in bewegingen van ongeveer 10 cm.

Rimuovere la cartuccia a inchiostro dalla confezione. Agitare la cartuccia 15 volte in orizzontale per 5 secondi, con movimenti di circa 10 cm.

- Load A4 size paper toward the back of the paper cassette with the printable side face down then slide the front edge guide to the paper.
- Chargez du papier de taille A4 vers l'arrière du bac à papier, surface imprimable tournée vers le bas, puis faites glisser le guide de bord avant vers le papier.
- A4-Papier mit der bedruckbaren Seite nach unten einlegen, an der Rückwand der Papierkassette ausrichten und dann die vordere Kantenführung zum Papier schieben.
- Laad A4-papierformaat naar de achterkant van de papiercassette gericht met de afdrukbare zijde omlaag gericht en schuif dan de voorrandgeleider naar het papier.
- Caricare carta in formato A4 verso la parte posteriore del cassetto carta con il lato stampabile rivolto verso il basso, quindi fare scorrere la guida laterale anteriore sulla carta.
- Cargue el papel A4 hacia la parte posterior de la bandeja de papel con la cara para imprimir hacia abajo y, a continuación, deslice la guía del borde delantero hacia el papel.
- **Do not load paper above the ▼ arrow mark inside the edge guide.** Ne chargez pas de papier au-dessus ▼ de la marque fléchée sur le guide des bords. Papier nicht über die Pfeilmarkierung ▼ an der Innenseite der Kantenführung **hinaus einlegen.**
- Laad geen papier boven de pijlmarkering ▼ binnenin de randgeleider. **Non caricare carta oltre la freccia ▼ all'interno della guida laterale.**
- No introduzca folios por encima de la marca de la flecha ▼ dentro de la guía del borde.

Extraiga el cartucho de tinta de su embalaje. Agite el cartucho de tinta durante 5 segundos, 15 veces horizontalmente en movimientos de 10 cm aproximadamente.

**Do not touch the green chip as shown illustration. Ne touchez pas la puce verte indiquée sur l'illustration. Grünen Chip nicht berühren; vgl. Abbildung.**

**Raak de groene chip niet aan, als getoond in de afbeelding.**

**Non toccare la linguetta verde, come mostrato nell'illustrazione. No toque el chip verde tal y como se muestra en la ilustración.**

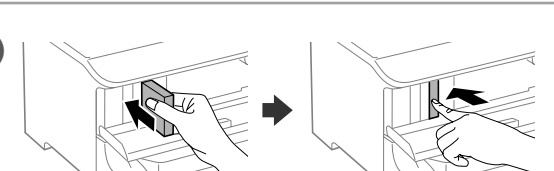

G

Insert the cartridge until it clicks.

Insérez la cartouche jusqu'à entendre un clic.

Patrone einsetzen und herunterdrücken, bis sie einrastet.

Plaats de cartridge tot deze op zijn plaats klikt.

Inserire la cartuccia finché non scatta in posizione.

Inserte el cartucho hasta que escuche un clic.

**For the initial setup, make sure you use the cartridges that came with this printer. These cartridges cannot be saved for later use. The initial ink cartridges will be partly used to charge the print head. These ink cartridges may print fewer pages compared to subsequent cartridges.**

**Pour la configuration initiale, assurez-vous que vous utilisez les cartouches fournies avec cette imprimante. Ces cartouches ne peuvent pas être conservées pour une utilisation ultérieure. Les cartouches d'encre initiales seront en partie utilisées pour charger la tête d'impression. Ces cartouches d'encre peuvent imprimer moins de pages que les cartouches suivantes.**

**Verwenden Sie für die erste Einrichtung unbedingt die mit diesem Drucker gelieferten Patronen. Diese Patronen können nicht für den späteren Gebrauch aufgehoben werden. Die Anfangspatronen dienen teilweise dazu, den Druckkopf zu laden. Diese Tintenpatronen drucken möglicherweise weniger Seiten als später eingesetzte Patronen.**

**Voor de eerste instelling moet u ervoor zorgen dat u de cartridges gebruikt die bij deze printer zijn geleverd. Deze cartridges kunnen niet worden bewaard voor later gebruik. De eerste inktcartridges zullen gedeeltelijk worden gebruikt voor het laden van de printkop. Deze inktpatronen kunnen minder pagina's afdrukken in vergelijking met de volgende cartridges.**

**Per la configurazione iniziale, assicurarsi di utilizzare le cartucce fornite in dotazione alla stampante. Queste cartucce non possono essere conservate per utilizzi futuri. Parte delle cartucce sarà utilizzata per riempire la testina. Queste cartucce posso stampare un numero minore di pagine rispetto alle cartucce utilizzate in seguito.**

**Para la configuración inicial, asegúrese de utilizar los cartuchos incluidos con esta impresora. Estos cartuchos no se pueden guardar para utilizarlos posteriormente. Los cartuchos de tinta iniciales se utilizarán parcialmente para cargar el cabezal de impresión. Estos cartuchos de tinta pueden imprimir menos páginas comparado con los cartuchos posteriores.**

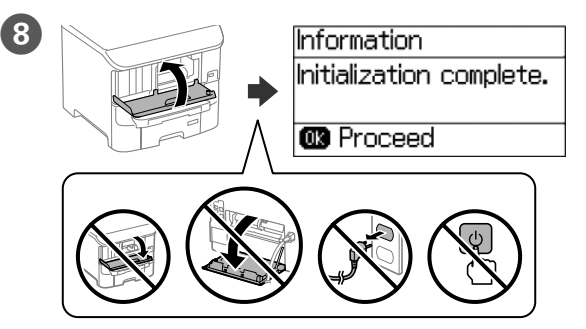

Close the front cover. Ink charging starts. Wait until the charging is finished. Fermez le couvercle frontal. Le chargement de l'encre commence. Patientez jusqu'à ce que le chargement soit fini.

Frontabdeckung schließen. Die Füllung mit Tinte startet. Warten, bis die Füllung abgeschlossen ist.

Sluit het deksel vooraan. Het laden van de inkt wordt gestart. Wacht tot het laden is voltooid.

Chiudere il coperchio frontale. Si avvia la carica dell'inchiostro. Attendere che termini la carica.

Cierre la cubierta delantera. La carga de tinta se iniciará. Espere a que la carga finalice.

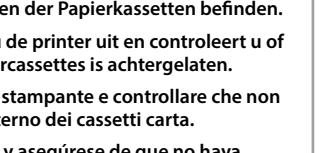

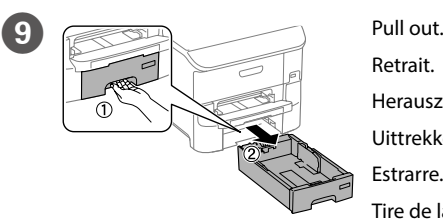

Retrait. Herausziehen. Uittrekken. Estrarre. Tire de la bandeja.

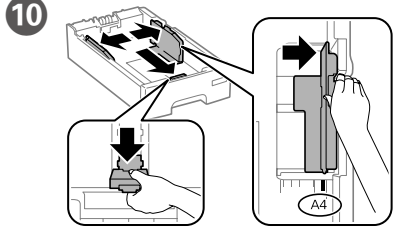

Pinch and slide the edge guides.

- Pincez et faites glisser les guides de bords.
- Kantenführungen drücken und verschieben.
- Knijp de randgeleiders samen en schuif ze.
- Afferrare e fare scorrere le guide laterali.
- Apriete y deslice las guías de los bordes.

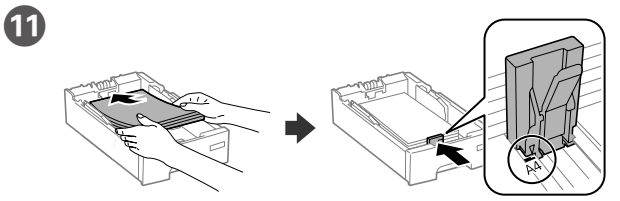

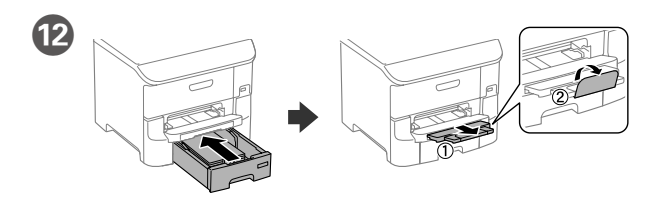

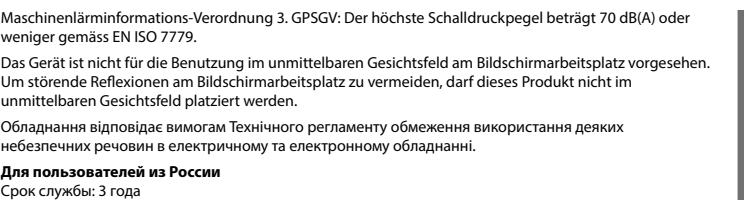

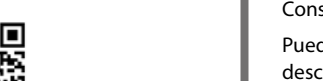

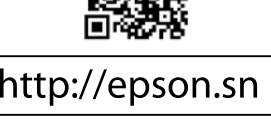

- 
- • AEEE Yönetmeliğine Uygundur. • Ürünün Sanayi ve Ticaret Bakanlığınca tespit ve ilan edilen kullanma ömrü 5 yıldır.
- Graham sahayi ve mahet başkı başlı başvuruları türetici mahkemelerine ve türetici mahkemelerine ve türetici h
- 
- heyetlerine yapılabilir. Üretici: SEIKO EPSON CORPORATION
- Adres: 3-5, Owa 3-chome, Suwa-shi, Nagano-ken 392-8502 Japan
- Tel: 81-266-52-3131<br>Web: http://www.opco
- http://www.epson.com

### **Türkiye'deki kullanıcılar için**

Windows® is a registered trademark of the Microsoft Corporation. Mac OS is a trademark of Apple Inc., registered in the U.S. and other countries. Android™ is a trademark of Google Inc.

The contents of this manual and the specifications of this product are subject to change without notice.

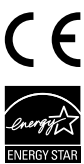

**https://www.epsonconnect.com/**

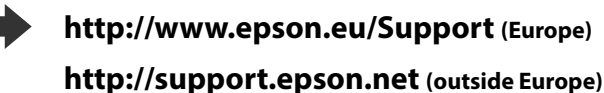

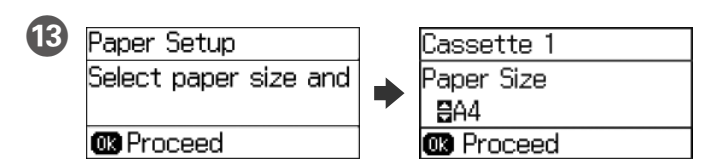

Select the paper size and type that you loaded.

Sélectionnez la taille et le type de papier que vous avez chargé.

Größe und Art des eingelegten Papiers wählen.

Selecteer de grootte en het type van het geladen papier.

Selezionare le dimensioni ed il tipo di fogli caricati.

Seleccione el tamaño y tipo de papel que cargó

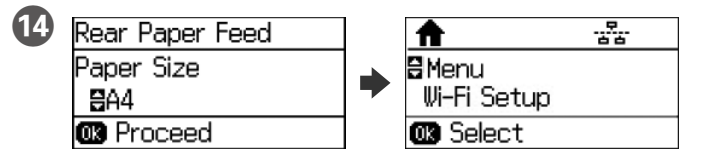

Set the paper size and type for the other sources. You can change these settings later. When setup is complete, the home screen is displayed and printer is ready for printing.

Réglez le format et le type de papier pour les autres sources. Vous pouvez modifier ces paramètres ultérieurement. Une fois la configuration terminée, l'écran d'accueil s'affiche et l'imprimante est prête.

Papiergröße und Papiertyp für andere Quellen einstellen. Sie können diese Einstellungen später ändern. Bei Abschluss der Einrichtung wird der Startbildschirm angezeigt und der Drucker ist druckbereit.

Stel het papierformaat en -type in voor de andere bronnen. U kunt deze instellingen later wijzigen. Na voltooiing van de installatie verschijnt het startscherm en is de printer klaar voor het afdrukken

Impostare il formato e il tipo di carta per altri metodi di alimentazione. È possibile modificare queste impostazioni in seguito. Al termine della configurazione è visualizzata la schermata iniziale e la stampante è pronta per la stampa.

Establezca el tamaño y tipo de papel para otras fuentes. Puede cambiar esta configuración más tarde. Cuando la configuración se haya completado, aparecerá la pantalla de inicio y la impresora estará preparada para imprimir.

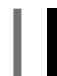

**2**

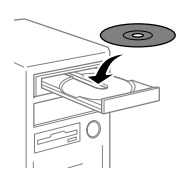

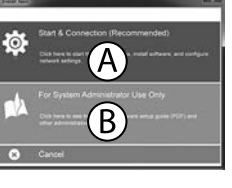

#### **Windows**

Insert the CD, and then select A or B.

Insérez le CD, puis sélectionnez A ou B. CD einlegen, dann A oder B wählen.

Plaats de cd en selecteer dan A of B.

Inserire il CD, quindi selezionare A o B.

Inserte el CD y, a continuación, seleccione A o B.

**If the Firewall alert appears, allow access for Epson applications. Si l'avertissement du pare-feu s'affiche, autorisez l'accès à toutes les applications d'Epson.**

**Wenn die Warnmeldung der Firewall erscheint, lassen Sie den Zugriff für Epson-Anwendungen zu.**

**Als de firewallwaarschuwing verschijnt, staat u toe dat Epson-toepassingen worden geopend.**

**Se viene visualizzato l'avviso Firewall, consentire l'accesso alle applicazioni Epson. Si aparece un aviso del Firewall, permita el acceso a las aplicaciones de Epson.**

### **No CD/DVD drive**

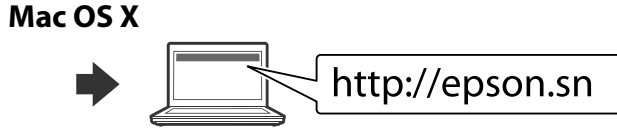

Visit the website to start the setup process, install software, and configure network settings.

Visitez le site Web pour démarrer le processus de configuration, installer le logiciel et configurer les paramètres réseau.

Website zum Starten der Einrichtung besuchen, Software installieren und Netzwerkeinstellungen konfigurieren.

Ga naar de website om het installatieproces te starten, de software te installeren en de netwerkinstellingen te configureren.

Visitare il sito web per avviare la procedura di impostazione, installare il software e configurare le impostazioni di rete.

Visite el sitio web para iniciar el proceso de configuración, instalar el software y definir la configuración de la red.

### **iOS/Android**

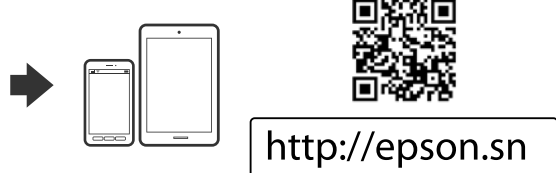

## **Epson Connect**

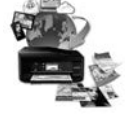

Using your mobile device, you can print from any location worldwide to your Epson Connect compatible printer. Visit the website for more information.

Avec votre appareil mobile, vous pouvez imprimer depuis n'importe où dans le monde sur votre imprimante compatible Epson Connect. Visitez le site Web pour plus d'informations.

Mit Ihrem Mobilgerät können Sie von jedem beliebigen Ort der Welt an Ihrem Epson Connect-kompatiblen Drucker drucken. Weitere Informationen finden Sie auf der Website.

Met uw mobiele apparaat kunt u afdrukken vanaf elke locatie over de hele wereld naar uw met Epson Connect compatibele printer. Ga naar de website voor meer informatie.

Con un dispositivo mobile, è possibile stampare da qualsiasi località del mondo sulla stampante compatibile Epson Connect. Visitare il sito web per ulteriori informazioni.

Mediante su dispositivo móvil, puede imprimir desde cualquier lugar del mundo en su impresora compatible con Epson Connect. Visite el sitio web para obtener más información.

### **Questions?**

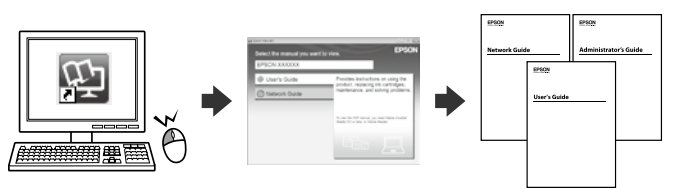

You can open the PDF manuals from the shortcut icon, or download the latest versions from the following website.

See the *User's Guide* to install the PS/PCL driver.

Vous pouvez ouvrir les manuels PDF depuis l'icône de raccourci, ou télécharger les dernières versions depuis le site Web suivant. Voir le *Guide d'utilisation* pour installer le pilote PS/PCL.

Sie können die PDF-Anleitungen über das Verknüpfungssymbol öffnen oder die neuesten Versionen von der folgenden Website herunterladen. Halten Sie sich an das *Benutzerhandbuch*, wenn Sie den PS/PCL-Treiber installieren.

U kunt de PDF-handleidingen openen via het snelkoppelingspictogram of download de nieuwste versies van de volgende website.

Raadpleeg de *Gebruikershandleiding* voor het installeren van het PS/PCLstuurprogramma.

È possibile aprire i manuali in PDF dall'icona di collegamento o scaricare le versioni più recenti dal seguente sito web.

Consultare la *Guida utente* per installare il driver PS/PCL.

Puede abrir los manuales en formato PDF desde el icono de acceso directo o descargar las versiones más recientes desde el siguiente sitio web. Consulte el *Manual de usuario* para instalar el controlador PS/PCL.

## **EPSON** WF-6090 Series

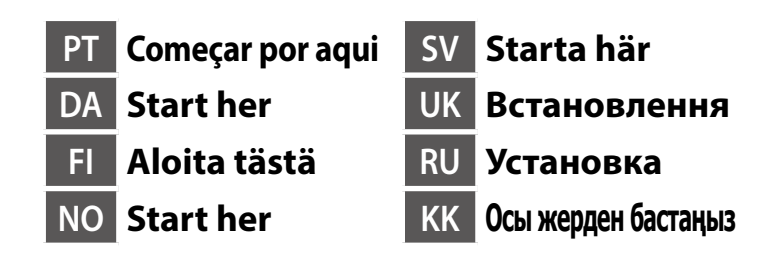

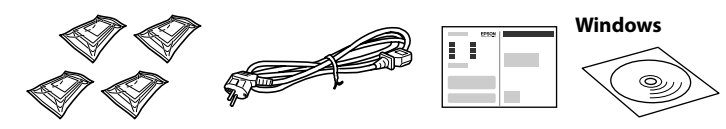

O conteúdo pode variar dependendo da localização.

Indholdet kan variere afhængigt af regionen.

Sisältö voi vaihdella maasta riippuen.

Innhold kan variere avhengig av område.

Innehållet kan variera beroende på platsen.

Вміст може відрізнятися залежно від країни.

В зависимости от страны поставки комплектация может отличаться. Құрамы жеткізілетін елге байланысты әртүрлі болады.

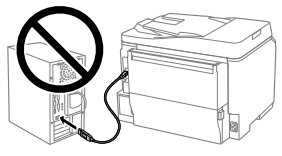

**Não ligue qualquer cabo USB a menos que seja instruído nesse sentido. Tilslut ikke USB-kablet, før du bliver bedt om det. Älä liitä USB-kaapelia ennen kuin niin neuvotaan tekemään.**

**Ikke koble til en USB-kabel med mindre du blir bedt om å gjøre det.**

**Anslut inte en USB-kabel om du inte uppmanas att göra det. Не під'єднуйте кабель USB, доки не отримаєте вказівки зробити це. Не подключайте USB-кабель, пока не будет получено указание выполнить данное действие.** Нұсқау берілмесе, USB кабелін жалғамаңыз.

Conectar e ligar Sæt stikket i printeren og i stikkontakten. Yhdistä laitteeseen ja pistokkeeseen. Koble til og plugg inn. Anslut och koppla in.

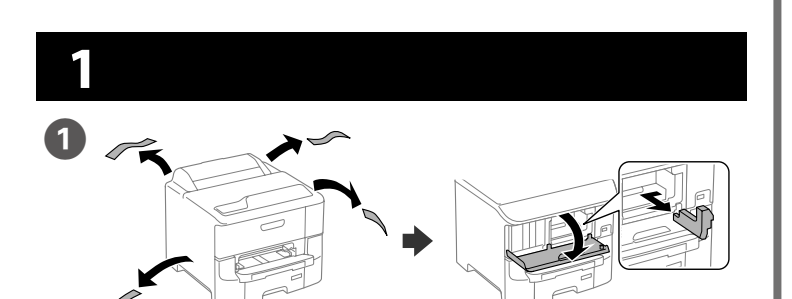

Remova todos os materiais de proteção. Fjern alle beskyttelsesmaterialer. Poista kaikki pakkaus- ja suojamateriaalit. Fjern alle beskyttende materialer. Ta bort allt skyddsmaterial. Видаліть усі захисні матеріали. Снимите все защитные материалы. Қорғау материалдарын алып тастаңыз.

**Consulte na embalagem o alimentador de papel opcional a instalar. Se pakken for installation af ekstra papirkassette. Katso pakkauksesta valinnainen, asennettava paperikasetti. Sjekk innpakningen for den valgfrie papirkassetten som kan installeres. Se förpackningen för installation av tillvalskassetten.**

**Дивіться упаковку, щоб встановити додаткову касету для паперу.**

**Дополнительную кассету с бумагой для установки можно найти в упаковке.**

Қосымша қағаз кассеталарын орнату үшін қаптамасын қараңыз.

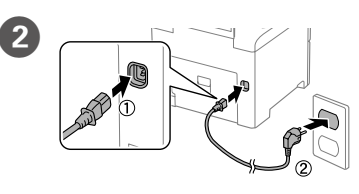

Під'єднайте та підключіть.

Подсоедините и подключите к сети питания. Жалғаңыз және электр тогына қосыңыз.

 $\overline{\mathbf{3}}$  Ligar.

Tænd. Käynnistä. Slå på. Slå på. Увімкніть. Включите. Қосу.

**Se for apresentada uma mensagem de erro, desligue a impressora e certifiquese de que não ficaram materiais de proteção no interior dos alimentadores de papel. Hvis skærmen viser en fejlmeddelelse, skal du slukke for printeren og kontrollere, at der ikke er noget beskyttelsesmateriale tilbage inden i papirkassetten. Jos näkyviin tulee virhe, sammuta tulostin ja tarkista, että suojamateriaaleja** 

**ei ole jäänyt paperikasettien sisälle.**

**Hvis det vises en feil, slår du av skriveren og kontrollerer at ingen** 

E Abra a tampa frontal.

**beskyttende materialer er igjen i papirkassettene.**

**Om ett felmeddelande visas, stäng av skrivaren och kontrollera att inget skyddande material har lämnats kvar inne i papperskassetterna. Якщо відображається помилка, вимкніть принтер і перевірте, чи не залишилися всередині паперових касет захисні матеріали.**

**Если на экране появится сообщение об ошибке, выключите принтер и убедитесь в том, что внутри кассетных лотков для бумаги не осталось защитных материалов.** Егер қате көрсетілсе, принтерді өшіріңіз және қағаз кассеталарының ішінде қорғағыш материалдар қалдырылмағанын тексеріңіз.

Common Settings Selecione o idioma, país e hora.

Vælg et sprog, land og tid. Valitse kieli, maa ja aika. Velg språk, land og klokkeslett. Välj ett språk, land och tid. Виберіть мову, країну та час. Выберите язык, страну и время. Тілді, елді және уақытты таңдаңыз.

Åbn frontlåget. Avaa etukansi. Åpne frontdekselet. Öppna den främre luckan. Відкрийте передню кришку. Откройте переднюю крышку.

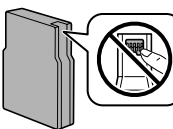

Алдыңғы қақпақты ашыңыз.

**прилагающиеся к принтеру. Эти картриджи нельзя сохранить для последующего использования. Они будут частично использованы для заправки головки печати. Поэтому, возможно, что с их помощью удастся распечатать меньше страниц, чем**  ,<br>щью последующих картриджей.

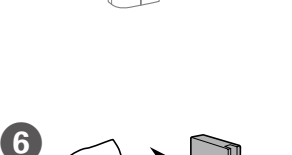

Language **BEnglish CB** Done

Retire o tinteiro da embalagem. Agite o tinteiro durante 5 segundos, 15 vezes na horizontal em movimentos de aproximadamente 10 cm.

Tag blækpatronen ud af emballagen. Ryst blækpatronen i 5 sekunder, ca. 15 gange vandret i bevægelser på ca. 10 cm.

Poista mustepatruuna pakkauksesta. Ravista mustepatruunaa 5 sekuntia 15 kertaa vaakasuunnassa noin 10 cm liikkein.

Ta blekkpatronen ut av pakken. Rist blekkpatronen i 5 sekunder 15 ganger vannrett med bevegelser på ca. 10 cm.

Ta ut bläckpatronen ur förpackningen. Skaka bläckpatronen i 5 sekunder 15 gånger horisontellt med cirka 10 cm rörelser.

Вийміть картридж з чорнилом з упаковки. Потрусіть картридж 15 разів протягом 5 секунд горизонтальними рухами в межах 10 см.

Извлеките картридж с чернилами из упаковки. Встряхните картридж 15 раз в течение 5 секунд, перемещая его горизонтально примерно на 10 см. Сия картриджін қаптамасынан шығарыңыз. Сия картриджін 5 секунд бойы 15 рет көлденең бағытта шамамен 10 см аралықта қозғалтып шайқаңыз.

**Não toque no chip verde, conforme ilustrado. Undgå at røre ved den grønne chip, som vist på billedet. Älä kosketa vihreää sirua kuten piirroksessa esitetään. Ikke berør den grønne brikken som vist på illustrasjonen. Vidrör inte det gröna chipet som på bilden.**

**Не торкайтеся зеленого чіпа, як показано на малюнку.**

**Не прикасайтесь к зеленой микросхеме (показана на иллюстрации).** Суретте көрсетілген жасыл чипке тимеңіз.

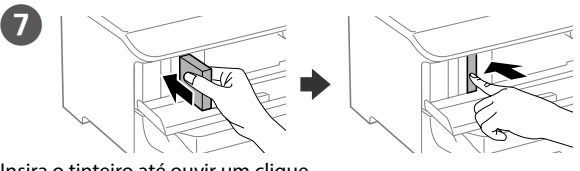

Insira o tinteiro até ouvir um clique. Tryk blækpatronen i indtil den klikker. Aseta patruuna niin, että se naksahtaa paikalleen. Skyv patronen inn til den klikker på plass. Skjut in kassetten tills det klickar. Вставте картридж. Ви почуєте звук клацання. Вставьте картридж до щелчка. Картридж сарт етіп орнына орнамағанша, оны салыңыз.

**Na configuração inicial, certifique-se de que utiliza os tinteiros fornecidos com esta impressora. Não pode guardar estes tinteiros para os utilizar mais tarde. Os tinteiros iniciais serão utilizados parcialmente para carregar a cabeça de impressão. Estes tinteiros poderão imprimir menos páginas do que os tinteiros posteriores.**

**Ved første opsætning skal du bruge de medfølgende blækpatroner. Disse blækpatroner kan ikke genbruges. Blækket i blækpatronen bruges delvist til at fylde printhovedet. Disse blækpatroner udskriver derfor færre sider end de efterfølgende blækpatroner.**

**Varmista, että käytät ensimmäisessä asetuksessa tämän tulostimen toimitukseen kuuluvia mustepatruunoita. Näitä patruunoita ei voi säästää tulevaa käyttöä varten. Aloitusmustepatruunoita käytetään osittain tulostuspään lataamiseen. Näillä mustepatruunoilla voi tulostaa vähemmän sivuja verrattuna seuraaviin patruunoihin. For det første oppsettet, pass på å bruke blekkpatronene som kom sammen med denne skriveren. Disse patronene kan ikke spares for senere bruk. De første blekkpatronene vil delvis bli brukt for å lade skriverhodet. Disse blekkpatronene kan muligens skrive ut mindre sider sammenlignet med påfølgende blekkpatroner.** 

**För den första konfigurationen se till att använda bläckpatronerna som medföljde skrivaren. Dessa patroner kan inte sparas och användas vid ett senare tillfälle. De första bläckpatronerna används delvis för att fylla på skrivhuvudet. Det gör att patronerna kanske skriver ut färre sidor än efterföljande bläckpatroner.**

**Під час першого встановлення переконайтеся, що ви використовуєте картриджі з комплекту. Картриджі не можуть зберігатись для пізнішого користування. Картриджі з комплекту частково використовуються для заряджання друкуючої головки, та друкують меншу кількість сторінок у порівнянні з новими картриджами. При первоначальной настройке убедитесь, что вы используете картриджи,** 

Бастапқы орнату кезінде бұл принтермен бірге ұсынылған картридждердің пайдалануына көз жеткізіңіз. Бұл картридждер кейінгі пайдалану үшін сақтала алмайды. Бастапқы сия картридждері басып шығару басына бояуды жеткізу үшін ішінара қолданылады. Бұл сия картридждері кейінгі картридждермен салыстырғанда азырақ беттерді басып шығаруы мүмкін.

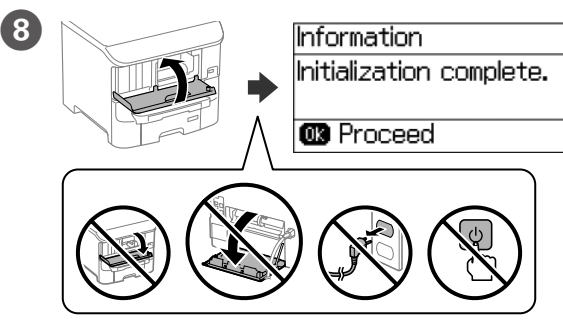

Feche a tampa frontal. O carregamento da tinta irá iniciar. Aguarde que o carregamento termine.

Luk frontlåget, hvorefter installation af blækpatronen starter. Vent indtil opfyldningen er færdig.

Sulje etukansi. Musteen lataaminen alkaa. Odota, kunnes lataaminen on valmis. Lukk frontdekselet. Blekk fylles. Vent til ladingen er fullført.

Stäng den främre luckan. Bläckladdning startar. Vänta tills påfyllningen är klar. Закрите передню кришку. Починається заряджання картриджа чорнилом. Зачекайте, доки процес заряджання завершиться.

Закройте переднюю крышку. Начнется заливка чернил. Подождите, пока она не завершится.

Алдыңғы қақпақты жабыңыз. Сияны беру басталады. Зарядталу аяқталғанша күте тұрыңыз.

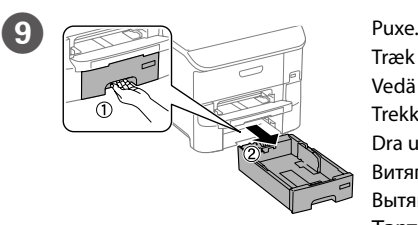

Træk den derefter ud. Vedä pois. Trekk ut. Dra ut. Витягніть. Вытяните. Тартып шығарыңыз.

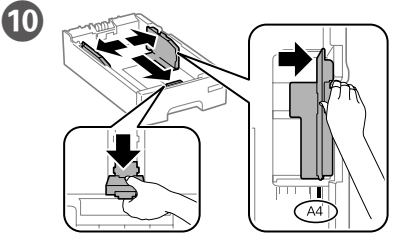

Aperte e enfie os guias de extremidades.

- Tryk kantstyrene sammen og tilpas dem.
- Purista ja liu'uta reunaohjaimia.
- Klem og skyv kantskinnene.
- Dra ihop och skjut på kantstöden.
- Стисніть і зсуньте напрямні.
- Сожмите и переместите направляющие.
- Жиектік бағыттағыштарды қысып, сырғытыңыз.

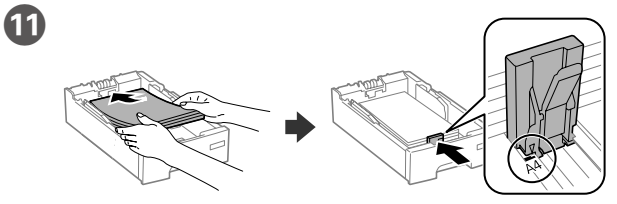

Coloque papel A4 no sentido da parte posterior do alimentador de papel com o lado a imprimir voltado para baixo e ajuste o guia da extremidade frontal ao papel. Ilæg A4-papir i bagerste enden i papirkassetten med printsiden vendt nedad, og flyt derefter frontstyret ned til papiret.

Lisää A4-kokoinen paperi paperikasetin takareunaohjainta kohti tulostettavan puolen osoittaessa alaspäin ja sen jälkeen liu'uta etureunaohjain kiinni paperiin. Legg i papir i størrelse A4 mot baksiden av papirkassetten med utskriftssiden vendt ned, og skyv den fremre kantskinnen inn mot papiret.

Fyll på med A4-papper mot bakre delen av papperskassetten med utskriftssidan nedåt, och skjut främre kantstöd mot papperet.

Завантажте папір формату A4 в напрямку задньої частини паперової касети друкованою стороною донизу, а потім зсуньте передню напрямну до паперу. Загрузите бумагу формата A4, прижав ее к задней стороне кассетного лотка для бумаги, так, чтобы сторона, на которой будет производиться печать, была обращена вниз, затем установите переднюю направляющую по размеру бумаги.

A4 өлшемді қағазды басылатын бетін төмен қаратып, қағаз кассетасының артына қарай жүктеңіз, содан кейін алдыңғы жиектік бағыттағышты қағазға сырғытыңыз.

**Não coloque papel acima da marca de seta** d **no interior do guia das extremidades.** Bakken må højst fyldes op med papir til mærket ▼ på indersiden af kantstyret. **Älä lisää paperia yli reunaohiaimen sisäpuolella olevan nuolimerkin ▼. Ikke legg inn papir over ▼-pilen som er merket på innsiden av kantskinnen.** Fyll inte på med papper ovanför ▼ pilmarkeringen på insidan av kantstödet. Не завантажуйте папір вище мітки стрілки ▼ всередині напрямної. Не загружайте бумагу выше значка в виде стрелки ▼ с внутренней **стороны направляющей.**

Жиектік бағыттағыш ішіндегі ▼ белгішесінен жоғары қағаз жүктемеңіз.

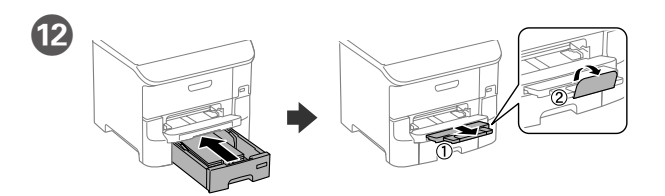

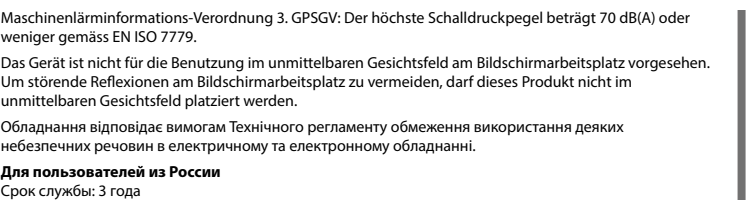

- • AEEE Yönetmeliğine Uygundur.
- • Ürünün Sanayi ve Ticaret Bakanlığınca tespit ve ilan edilen kullanma ömrü 5 yıldır.
- Tüketicilerin şikayet ve itirazları kon
- 
- heyetlerine yapılabilir. Üretici: SEIKO EPSON CORPORATION
- Adres: 3-5, Owa 3-chome, Suwa-shi, Nagano-ken 392-8502 Japan
- Tel: 81-266-52-3131<br>Web: http://www.epso
- http://www.epson.com/

### **Türkiye'deki kullanıcılar için**

Windows® is a registered trademark of the Microsoft Corporation. Mac OS is a trademark of Apple Inc., registered in the U.S. and other countries. Android™ is a trademark of Google Inc.

The contents of this manual and the specifications of this product are subject to change without notice.

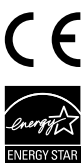

**https://www.epsonconnect.com/**

**http://www.epson.eu/Support (Europe)**

**http://support.epson.net (outside Europe)**

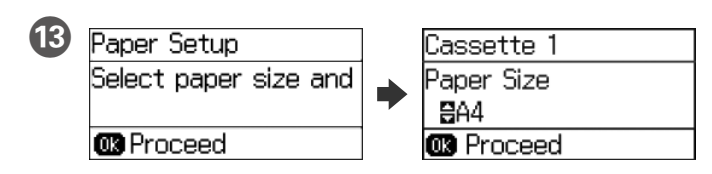

Selecione o tamanho e o tipo de papel colocado. Vælg størrelsen og typen på papiret, du har lagt i enheden. Valitse lataamasi paperin koko ja tyyppi. Velg papirstørrelse og -type du la i. Välj den pappersstorlek och papperstyp som du fyllt på. Виберіть формат і тип завантаженого паперу. Выберите размер и тип загруженной бумаги. Жүктелген қағаз өлшемін және түрін таңдаңыз.

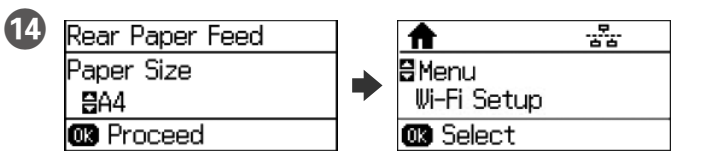

Configure o tamanho e tipo do papel das outras origens. Pode alterar estas definições mais tarde. Quando a configuração estiver concluída, o ecrã inicial será apresentado e a impressora estará pronta para imprimir.

Indstil papirstørrelsen og typen på de andre kilder. Du kan ændre disse indstillinger senere. Når opsætningen er færdig, vises startskærmen, og printeren er klar til brug. Aseta paperikoko ja paperityyppi muita lähteitä varten. Voit muuttaa näitä asetuksia myöhemmin. Kun asetus on valmis, kotinäyttö näytetään ja tulostin on valmis tulostukseen.

Angi papirstørrelse og -type for andre kilder. Du kan endre disse innstillingene senere. Når oppsettet er fullført, vises startskjermen, og skriveren er klar til å skrive ut.

Ställ in pappersstorlek och papperstyp för de andra källorna. Du kan ändra dessa inställningar senare. När installationen är klar visas startskärmen, och skrivaren är klar för utskrift.

Встановіть формат і тип паперу для інших джерел. Ці налаштування можна змінити пізніше. Після завершення настройки відобразиться головний екран, а принтер буде готовий для друку.

Укажите размер и тип бумаги для других источников. Эти параметры можно будет изменить позднее. По завершении настройки появится домашний экран — принтер готов к печати.

Басқа көздер үшін қағаз өлшемін және түрін орнатыңыз. Бұл параметрлерді кейінірек өзгертуге болады. Орнату аяқталғанда негізгі экран көрсетіледі және принтер басып шығаруға дайын болады.

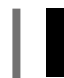

**2**

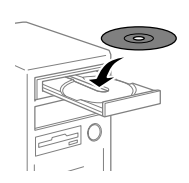

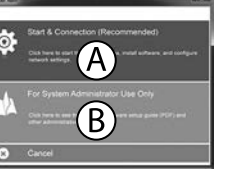

### **Windows**

Insira o CD e depois selecione A ou B. Sæt cd'en i, og vælg derefter A eller B. Aseta CD-levy ja valitse A tai B. Sett inn CD-en, og velg A eller B.

Sätt i CD-skivan och välj sedan A eller B.

Вставте компакт-диск і виберіть A або B.

Вставьте компакт-диск, затем выберите A или B.

Se afsnittet *Brugervejledning* for at installere PS/PCL-driveren. Voit avata PDF-käyttöoppaat pikakuvakkeesta tai ladata uusimmat versiot seuraavalta verkkosivustolta.

Ықшам дискіні салыңыз, содан кейін A немесе B параметрін таңдаңыз.

**Caso seja apresentada a mensagem de alerta da Firewall, permita o acesso para aplicações Epson.**

**Hvis du ser en Firewall-meddelelse komme frem skal du tillade, at Epson programmerne kan køre.**

**Jos palomuurihälytys tulee näkyviin, salli Epsonin sovellusten käyttää verkkoa.**

**Dersom brannmurvarsel vises, må du gi tilgang til Epson-programmer. Om brandväggsvarning visas, tillåt åtkomst för Epson-program.**

**У разі виникнення сигналу тривоги брандмауера дозвольте доступ до** 

**програм Epson. При возникновении сигнала тревоги брандмауэра разрешите доступ к приложениям Epson.**

Брандмауэр дабылы шықса, Epson бағдарламаларына рұқсат беріңіз.

### **No CD/DVD drive Mac OS X**

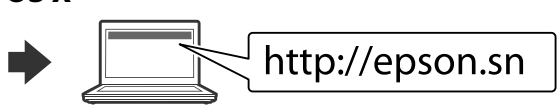

Visite o Web site para iniciar o processo de configuração, instalar o software e configurar as definições de rede.

Besøg hjemmesiden for at starte opsætningen, installer softwaren og konfigurer netværksindstillingerne.

Aloita asennusprosessi, asenna ohjelmisto ja määritä verkkoasetukset käymällä verkkosivustolla.

Besøk nettsiden for å starte installasjonsprosessen, installere programvaren, og konfigurere nettverksinnstillingene.

Besök webbplatsen för att starta installationsprocessen, installera program och konfigurera nätverksinställningarna.

Перейдіть на веб-сайт, щоб почати процес настройки, встановити програмне забезпечення та виконати налаштування мережі.

Для запуска процесса настройки, установки программного обеспечения и конфигурации настроек сети посетите наш веб-сайт.

Орнату процесін бастау үшін веб-сайтқа кіріңіз, бағдарламаны орнатыңыз және желі параметрлерін конфигурациялаңыз.

### **iOS/Android**

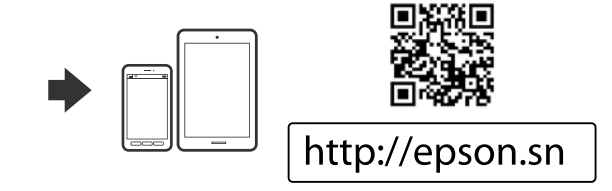

## **Epson Connect**

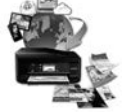

Através do seu dispositivo móvel, pode imprimir a partir de qualquer local no mundo diretamente na sua impressora Epson Connect compatível. Visite o Web site para mais informações.

Du kan nu udskrive med din mobilenhed, fra ethvert sted i verden til din Epson Connect-kompatibel printer. Du kan læse mere på vores hjemmeside. Voit tulostaa mistä tahansa maailmanlaajuisesti mobiililaitteen avulla käyttämällä Epson Connect -yhteensopivaa tulostintasi. Katso lisätietoja verkkosivustolta. Du kan bruke den mobile enheten til å skrive ut fra hvor som helst i verden til din Epson Connect-kompatible skriver. Besøk nettsiden for mer informasjon.

Med hjälp av din mobila enhet kan du skriva ut från vilken plats som helst i världen till din Epson Connect-kompatibla skrivare. Besök webbplatsen för mer information. За допомогою мобільного пристрою на принтері, сумісному з Epson Connect, можна виконувати друк з будь-якої точки світу. Для отримання

додаткової інформації відвідайте веб-сайт. С помощью мобильного устройства можно из любой точки мира выполнить печать с принтера, совместимого с Epson Connect. Для получения дополнительных сведений посетите наш веб-сайт.

Мобильді құрылғыны пайдаланып, дүние жүзіндегі кез келген орыннан Epson Connect үйлесімді принтерге басып шығаруға болады. Қосымша ақпарат алу үшін веб-сайтқа кіріңіз.

### **Questions?**

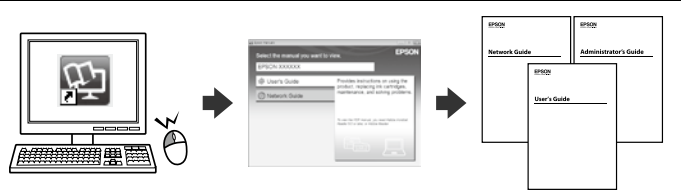

Pode abrir os manuais em PDF a partir do ícone de atalho, ou transferir as versões mais recentes a partir do seguinte Web site.

Consulte o *Guia do Utilizador* para instalar o controlador PS/PCL.

Det er muligt at åbne PDF-vejledningerne via genvejsikonet, eller du kan downloade de nyeste udgaver på følgende hjemmeside.

Katso *Käyttöopas* asentaaksesi PS/PCL -ohjaimen.

Du kan åpne PDF-bruksanvisninger fra snarveisikonet, eller laste ned de nyeste versjonene fra følgende nettsted.

Se *Brukerhåndboken* for å installere PS/PCL-driveren.

Du kan öppna PDF-manualerna från genvägsikonen eller hämta de senaste versionerna från följande webbplats.

Se *Användarhandboken* för att installera PS/PCL-drivrutinen.

PDF-посібники можна відкрити через ярлик або завантажити останні версії з вказаного веб-сайту.

Див. *Посібник користувача* для встановлення драйвера PS/PCL.

Руководства в формате PDF можно открыть с помощью соответствующего значка либо загрузить их последние версии со следующего веб-сайта. См. *Руководство пользователя* по установке драйвера PS/PCL.

PDF нұсқаулықтарын таңбаша белгіше арқылы ашуға болады немесе

соңғы нұсқаларды келесі веб-сайттан жүктеуге болады.

PS/PCL драйверін орнату үшін Пайдаланушы нұсқаулығын қараңыз.